## Installation von CMDfact unter Windows 8.1

Diese Anleitung kann auch unter Windows 7 und Windows 7 Pro benutzt werden.

è Wichtig: Sie *müssen* Administratoren-Rechte haben !!!

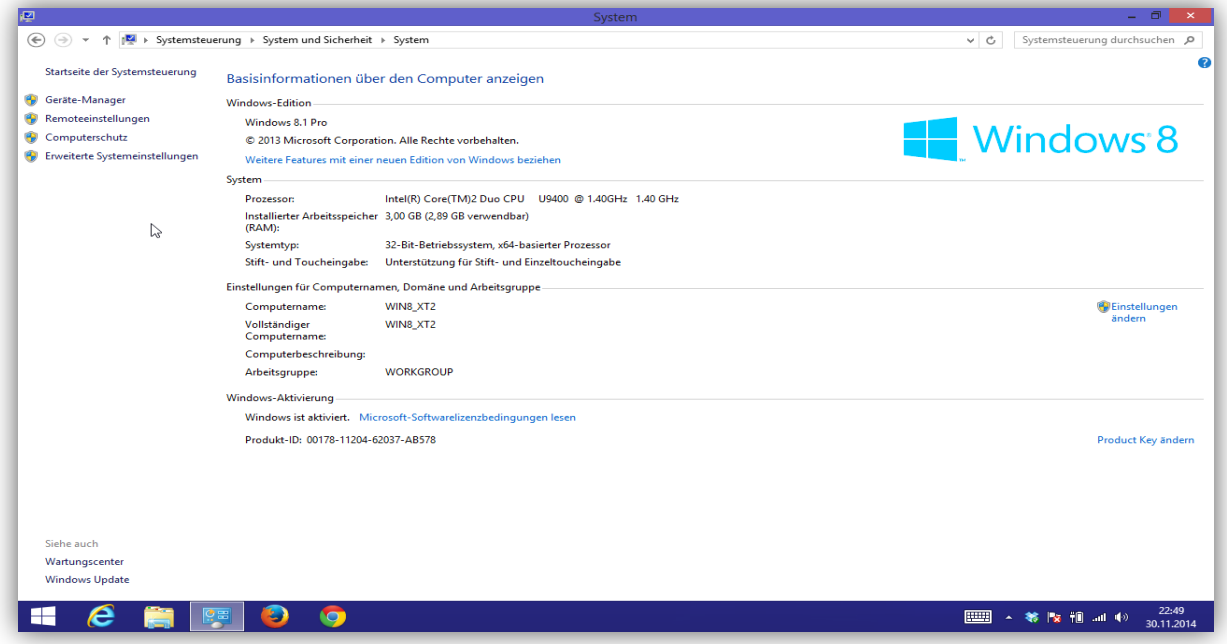

Wechseln Sie zur Desktop-Ansicht von Win 8. Spielen Sie alle verfügbaren Systemupdates ein.

Kopieren Sie dann den gesamten Inhalt der Installations-CD an einen leicht zu findenden Platz, z.B. auf den Desktop. Wechseln Sie nun in den darin befindlichen Installationsordner "Tools für MSComCTL Problem".

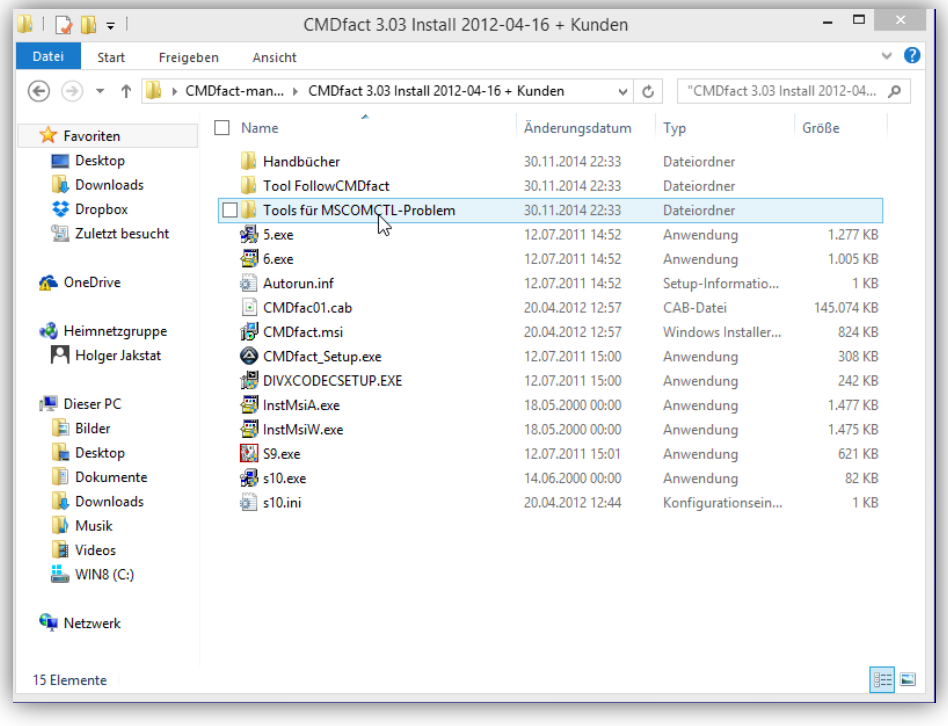

Starten Sie die dort befindliche EXE-Datei "VisualBasic6-KB6559-v1-ENU.exe" und folgen Sie den Installationsschritten.

Danach muss (!) das System einen Restart/Reboot anfordern, sonst ist die Datei nicht richtig installiert worden.

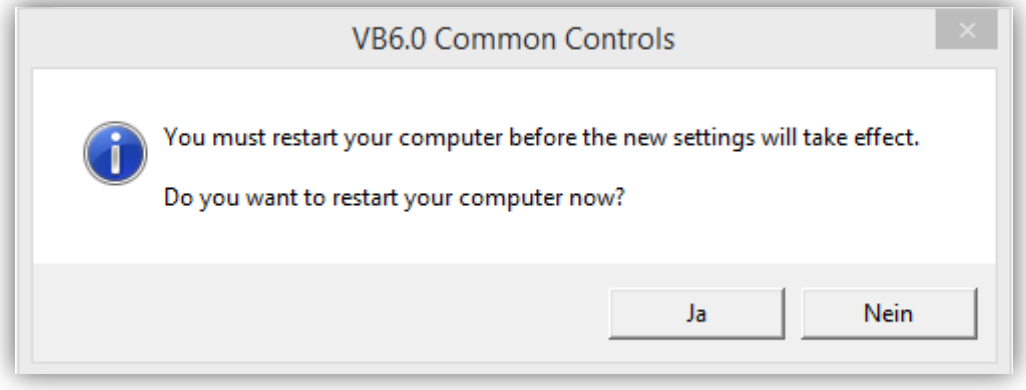

Sollte der Fall eintreten, dass der Restart nicht gefordert wird, führen Sie zunächst folgende Schritte aus:

> PC herunterfahren und neu starten, Einen Disk-Cleaner und einen Registry-Cleaner nutzen (z.B. die freien Versionen der Firma Wise – www.wisecleaner.com).

*Danach* versuchen Sie die Installation erneut, bis die Restart-Meldung auftaucht.

**Im nächsten Schritt** starten Sie aus demselben Installationsverzeichnis die Datei "MSCOmmOXCUpdateer.exe". Normalerweise ist hier *kein* Neustart erforderlich.

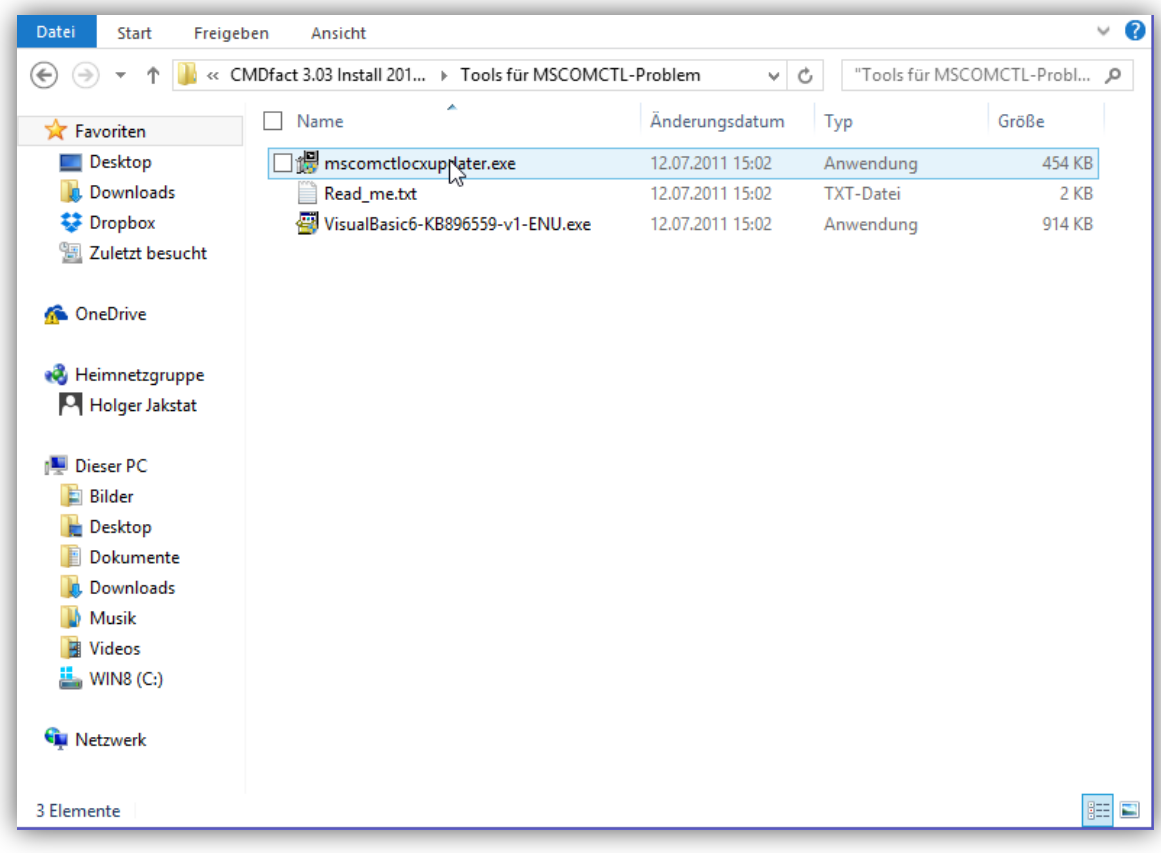

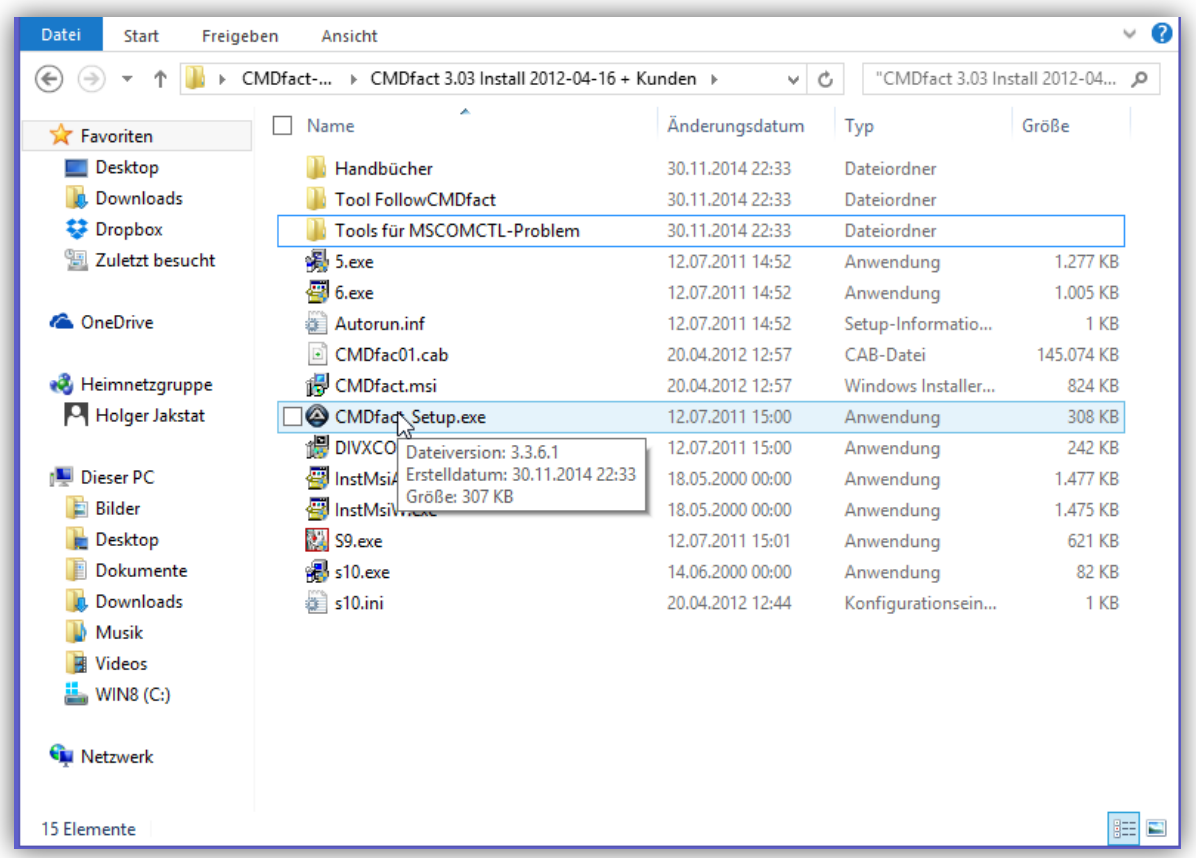

Danach können Sie die Installationsroutine von CMDfact starten: "CMDfact Setup.exe"

- Lassen Sie keinen Schritt aus.
- Installieren Sie die Runtime Versionen von VB5 und VB6, das Video-Codex DIVX und die anderen Dateien.
- Folgen Sie genau den vorgegebenen Schritten.

Danach können Sie CMDfact das erste Mal vom Desktop starten. Der erste Start dauert länger, weil Dateien initialisiert werden.

Geben Sie nun zur Aktivierung Ihren Namen und Ihren Aktivierungscodes ein...

Fertig...